### **Log in with Multi-factor authentication in Microsoft 365**

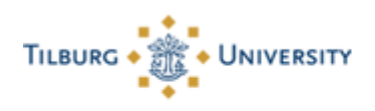

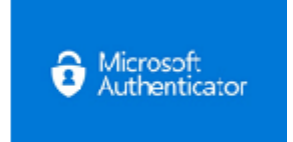

#### **Log in with multi-factor authentication in Microsoft 365**

To log in with multi-factor authentication, you must follow the steps below.

*Would you rather follow this manual as an presentation? Download the presentation at the top of this page.*

**Note:** These steps only work if you set up Multi-factor authentication before. You can do [this](https://servicedesk.uvt.nl/tas/public/ssp/content/detail/knowledgeitem?unid=7c72734dc19d483cb8702a141215ebd2) by following this manual.

#### **Step 1:**

- When the Microsoft login screen appears, enter your own e-mail address ( ...@tilburguniversity.edu or … @tias.edu) or, if you do not have a university e-mail address, enter 12345@campus.uvt.nl and click on "Next".

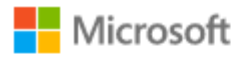

# Sign in

@tilburguniversity.edu

No account? Create one!

Can't access your account?

Sign-in options

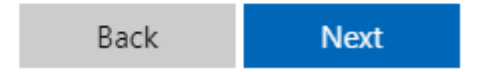

### **Step 2:**

You are redirected to the Single Sign-on page of the university. Here you can log in with your own username (already pre-filled) and password.

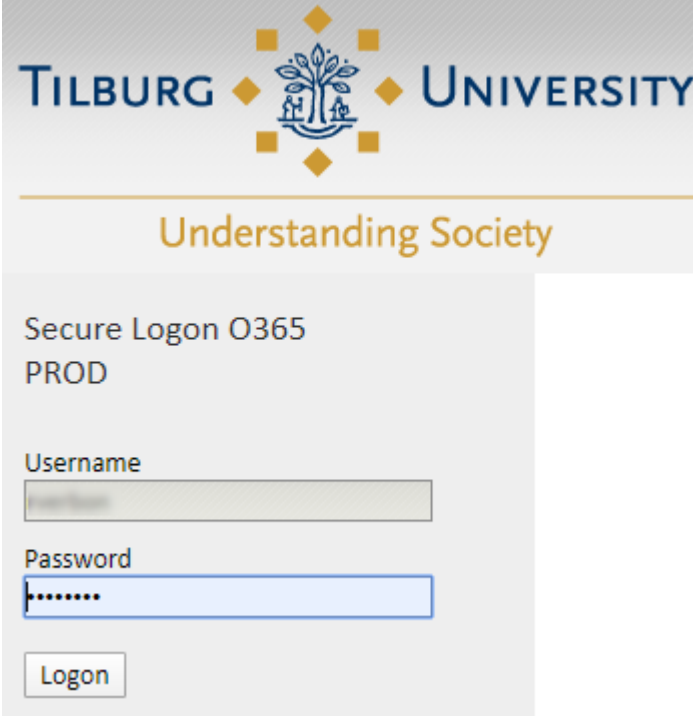

Microsoft responds with the following screen.

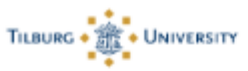

@tilburguniversity.edu

# Approve sign in request

We've sent a notification to your mobile device. Please open the Microsoft Authenticator app to respond.

Having trouble? Sign in another way

More information

# **Step 3:**

You receive a notification on your phone from the Microsoft Authenticator app

## **Android:**

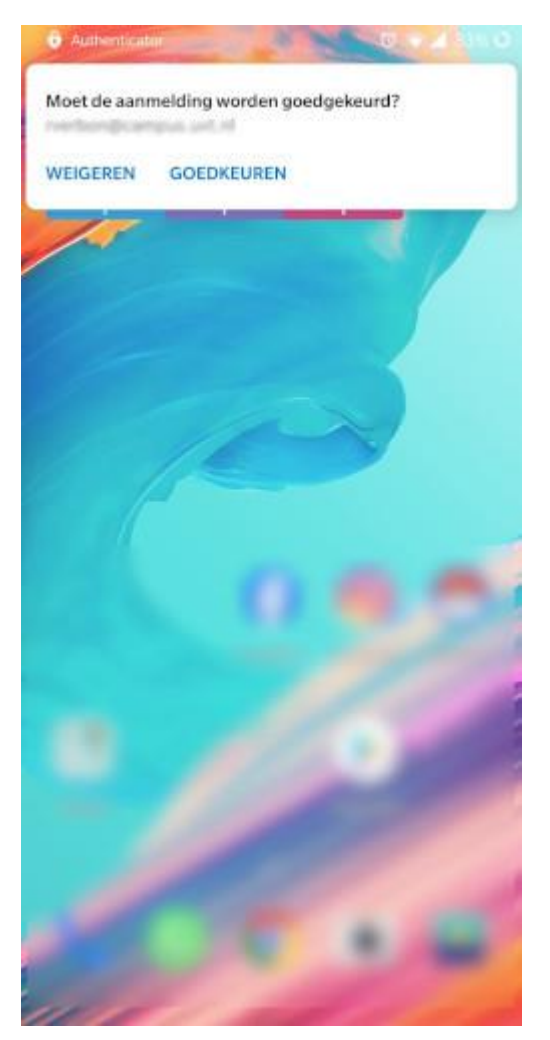

When you click "Approve" on your Android phone, you are logged into the Office 365 environment.

#### **iPhone:**

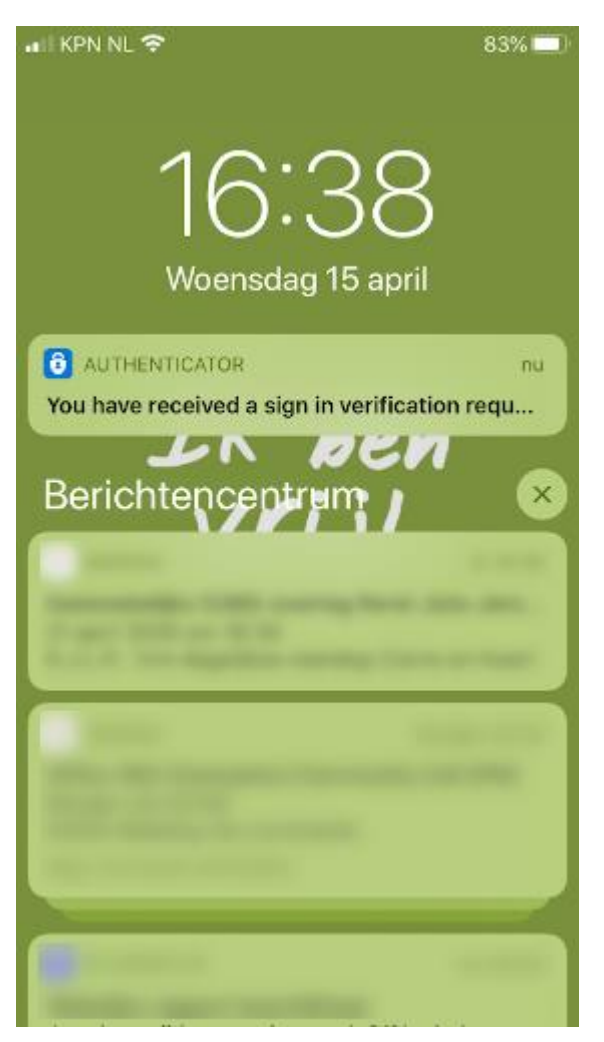

When you click on that notification, the Microsoft Authenticator app will open and you are asked whether you want to approve the login, to confirm you need to fill in the number on your screen.

**Android: iPhone:**

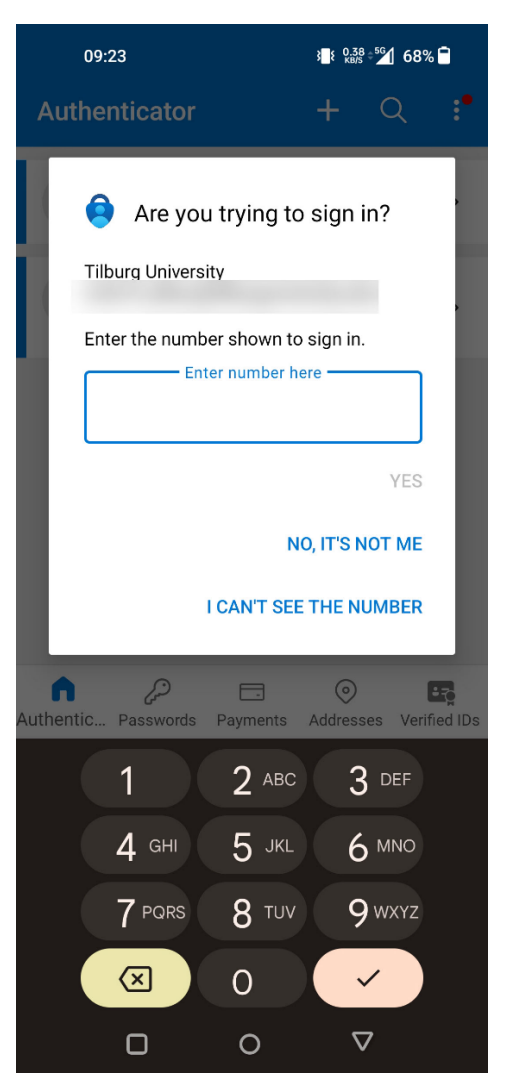

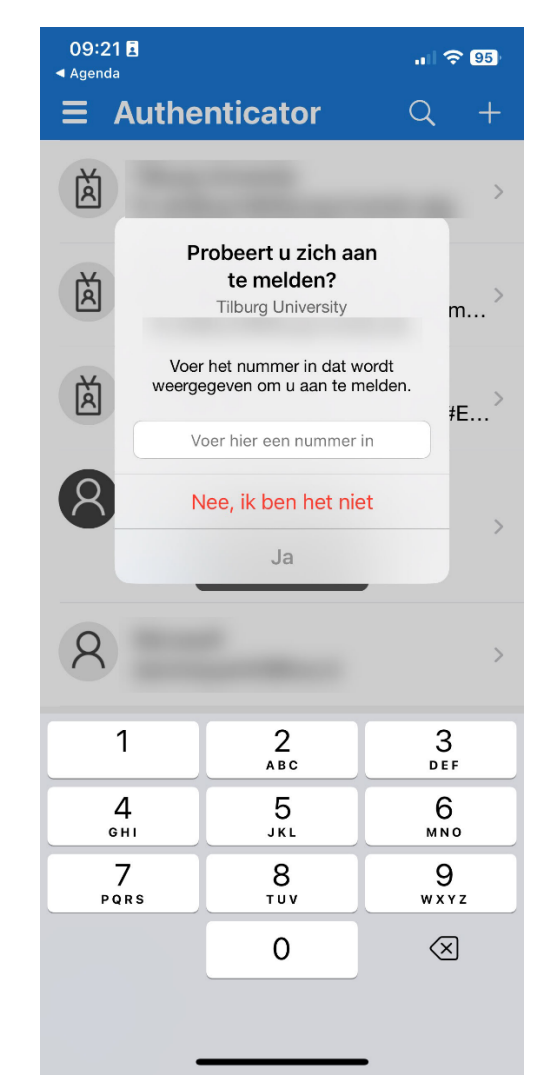

When you click "Approve" on your iPhone, you are logged into the Office 365 environment.

Pay attention! If you wait too long to approve the login, a time-out may occur. Microsoft then reports:

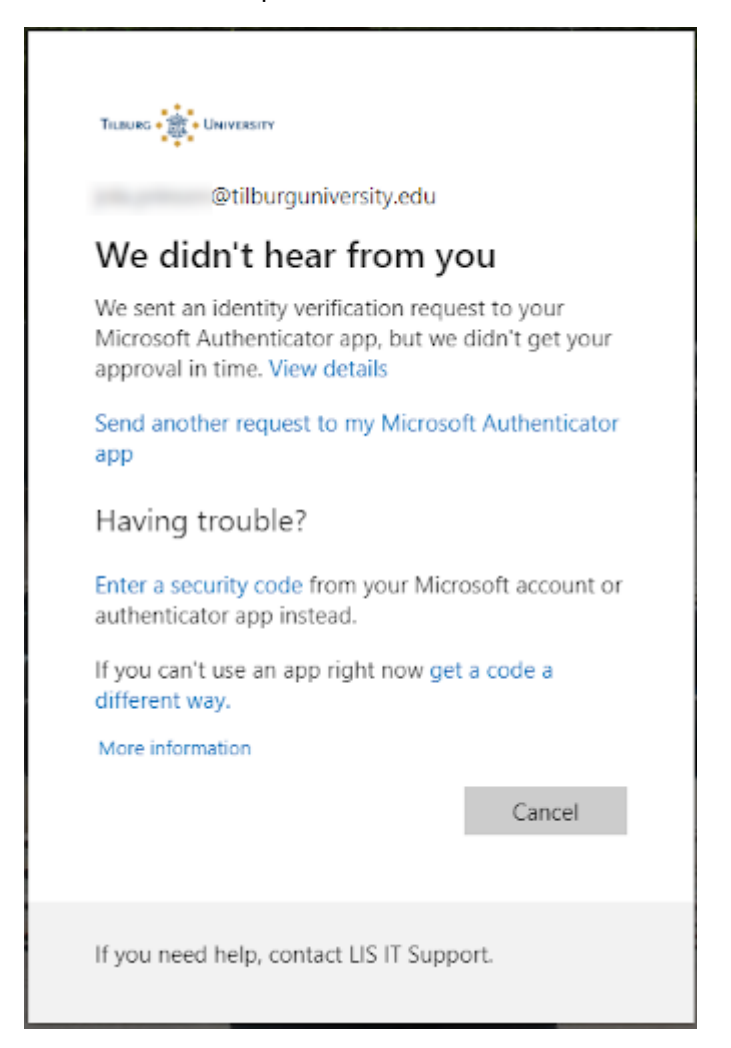

In that case, clicking "Send another request ..." will generate a new notification on your mobile, after which you get a second chance to take step 3 above.